# zoomマニュアル

# 視聴者の方へ

Zoom (ズーム)とは、パソコンやスマートフォンを使って、ミーティングやセミナーに オンライン参加できるソフトウェアです

# ◆**Zoomアプリ(PC版)をダウンロードしてください。**

※既にダウンロードがお済の方は〈STEP2〉へ

### •**クライアントアプリのダウンロード**

#### ①インストーラーは公式ホームページ (<http://zoom.us/>) からダウンロード可能です。 ホームページ下部の**「ダウンロード」ミーティングクライアント**をクリックします。

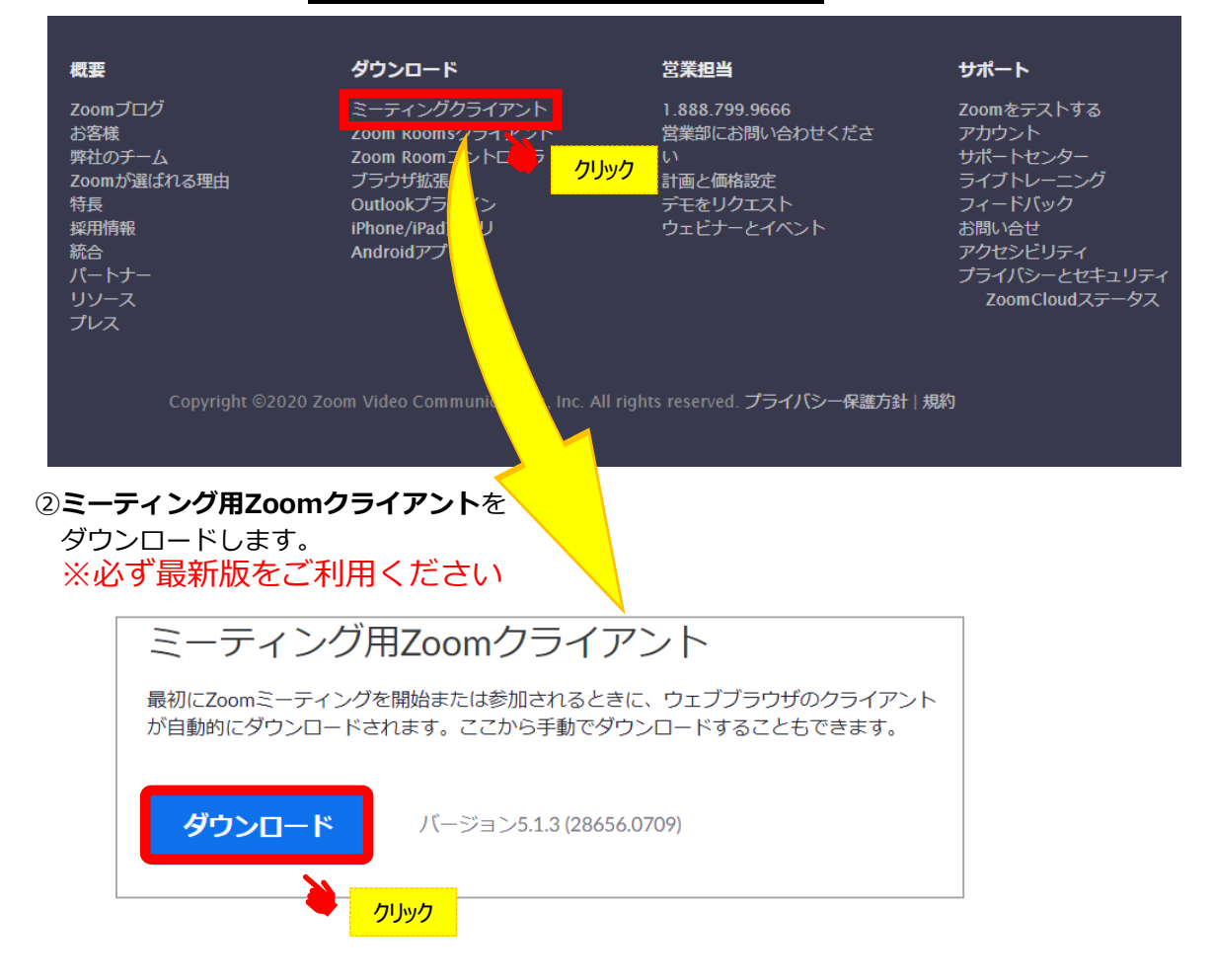

#### **サポートされるオペレーティングシステム**

MacOS 10.7以降を搭載のMac OS X Windows 7/9/8.1/10 SP1以降を搭載のWindows Vista SP3以降を搭載のWindows XP Ubuntu 12.04またはそれ以降 Mint 17.1またはそれ以降

Red Hat Enterprise Linux 6.4またはそれ以降 Oracle Linux 6.4またはそれ以降 CentOS 6.4またはそれ以降 Fedora 21またはそれ以降 OpenSUSE 13.2またはそれ以降 ArchLinux(64ビットのみ)

# ◆**Zoomアプリ(PC版)をインストールしてください。**

※既にダウンロードがお済の方は〈STEP3〉へ

# •**クライアントアプリのインストール**

①ダウンロードしたインストーラーを起動すると、インストールが始まります。 インストール自体に時間はかかりません。

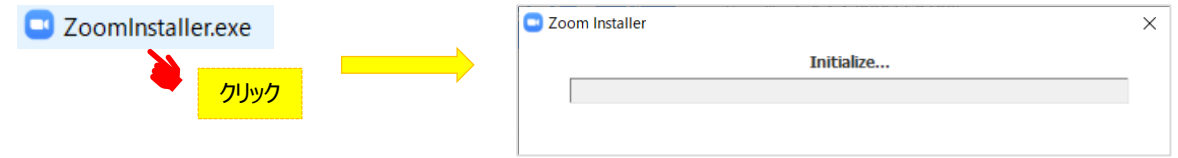

# ②サインインを選択 インフップからメールアドレス登録

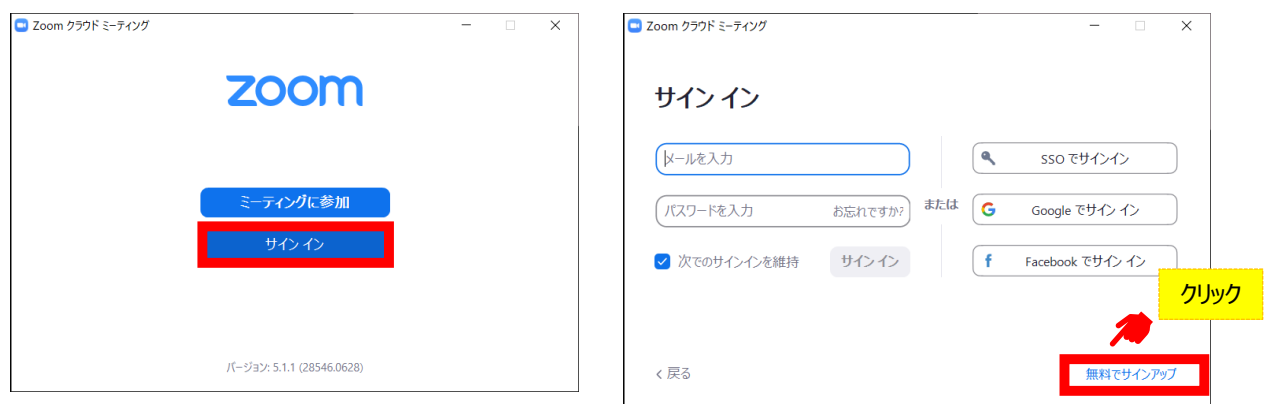

④入力したアドレスにメールが届きますので、 アクティブなアカウント をクリックしてください。

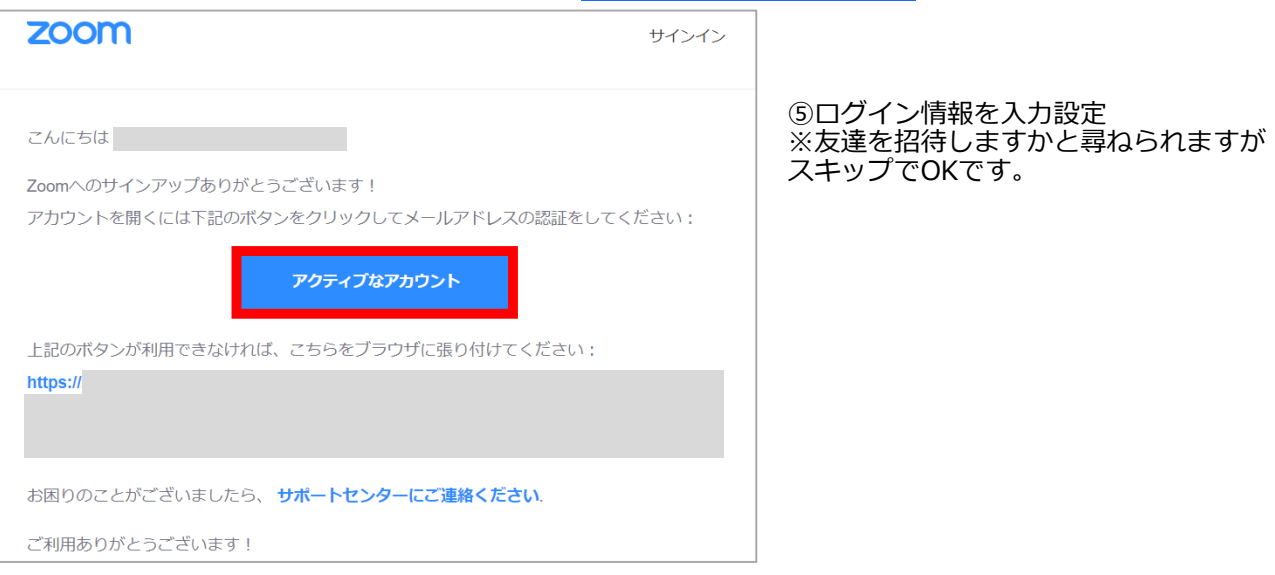

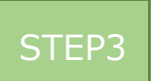

### ◆**視聴前のご準備**

入室前にZoomにサインインしてオーディオのチェックをしてください。

①Zoomアプリにサインインしてください 2設定(歯車のアイコン)をクリックしてください

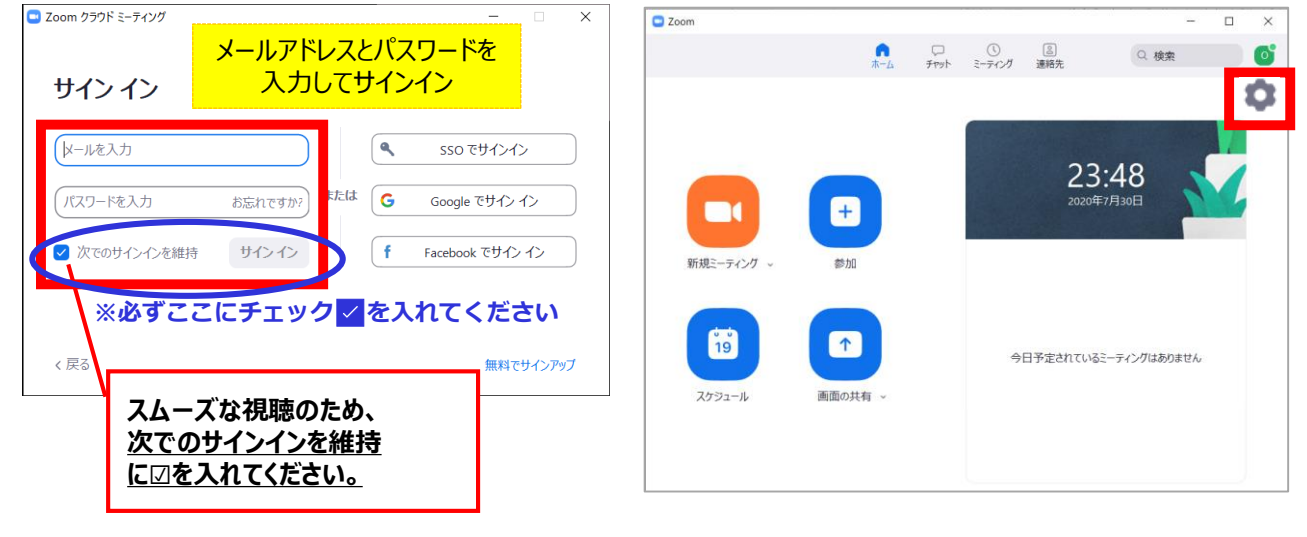

③オーディオの設定をしてください

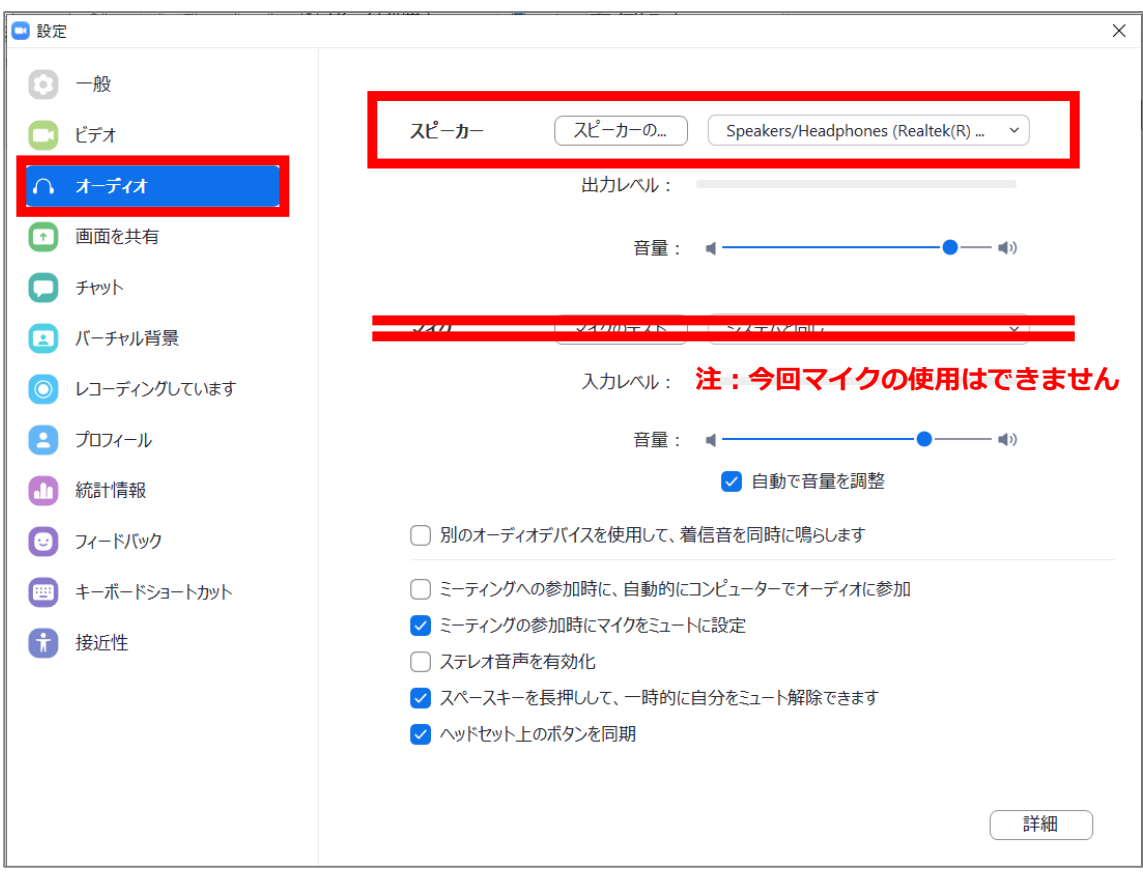

チェックポイント:スピーカーのテストで音声が聞こえるか確認してください

STEP4

# ◆**視聴会場の入室方法**

①予めZoomアプリに**サインイン**しているのを確認してください。

自分のスピーカーをテスト

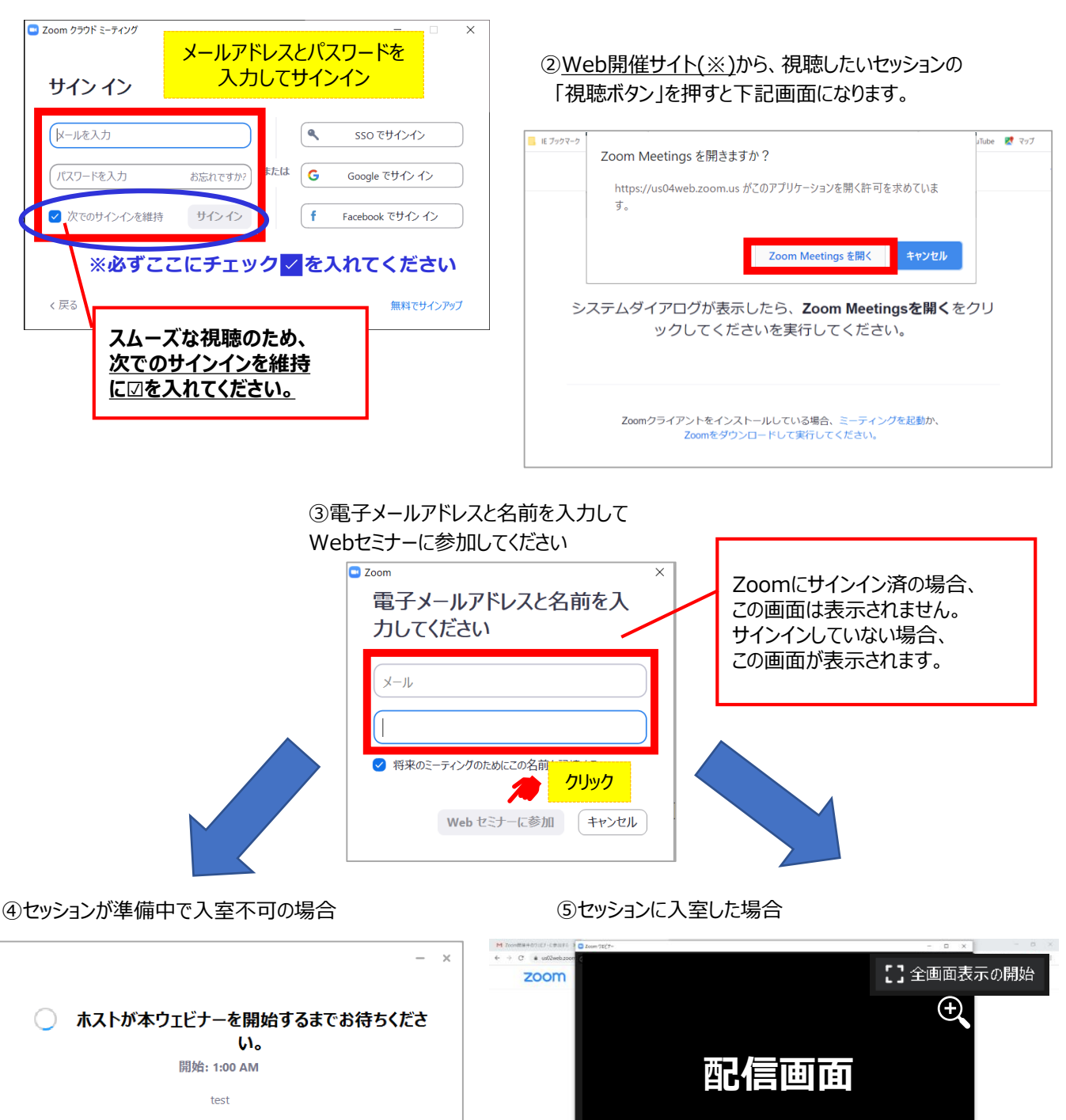

■ O ■ ■ Zoon outr- ■ ■ ● E-Toofsee-2c

# ◆**Zoomウェビナーでの視聴について**

①ウェビナーは視聴専用になります。(発言はできません)

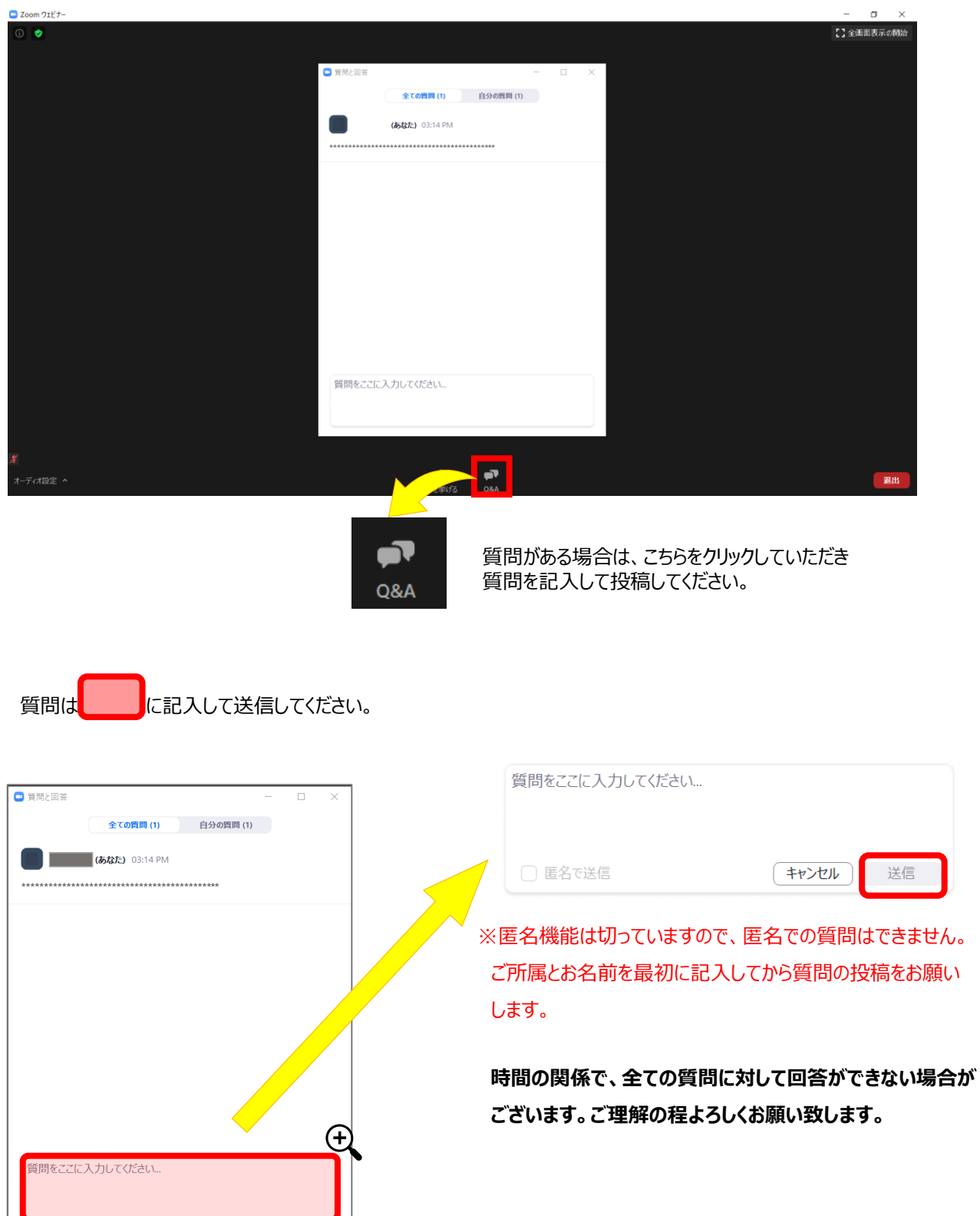